# Uso de las Fórmulas en Excel

Una de las tareas más significativas de Excel es el manejo de las fórmulas en la elaboración de formatos que realizan operaciones de manera casi automática. El empleo de esta herramienta es muy útil cuando se trabaja al interior de la oficina con esta aplicación que desconocen muchas personas que trabajan con esta herramienta.

En esta ocasión nos referiremos a la elaboración de estos formatos incluyendo en ellos la adecuación de Excel a nuestras necesidades, para ello, empezaremos con un formato que se describe a continuación, y que es de mucha utilidad en Contabilidad: un Corte de Caja. Ver Tabla. No. 1.

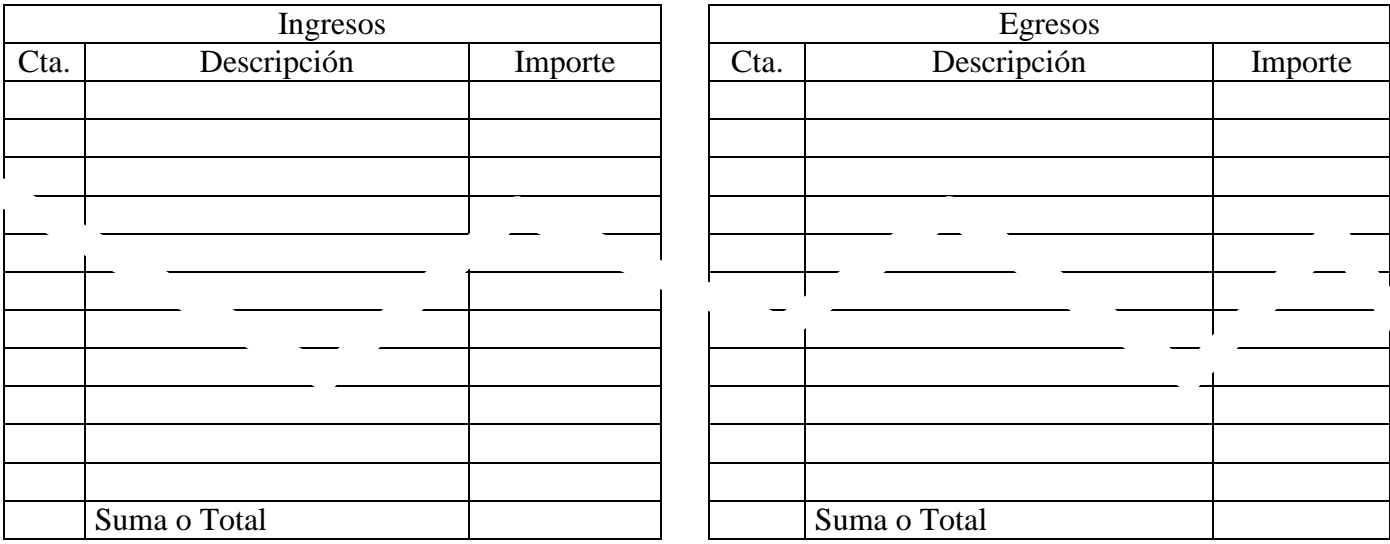

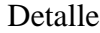

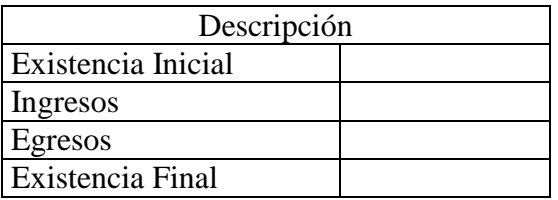

Tabla No. 1. Rayado para la elaboración de un Corte de Caja.

Cuando trabajamos con esta aplicación, es necesario planear anticipadamente la manera de cómo vamos a elaborar el formato, éste deberá responder a nuestras necesidades reales, por lo que deberemos adecuar éstas a la forma de cómo trabaja Excel.

Vemos primeramente, Excel maneja libros, y como todo libro, tiene hojas, esta es una ventaja muy grande, pues podemos organizar la información en cada una de las hojas, por lo que aquí realizaremos una hoja para los ingresos, otra para los egresos y una última para el resumen o detalle, que según se aprecia, nos dará automáticamente la existencia final, es decir, cuánto dinero tendremos al finalizar un período, ya sea semanal, quincenal o mensual..

La presentación final que tendrá en excel, será la que se aprecia en la Fig. No. 1

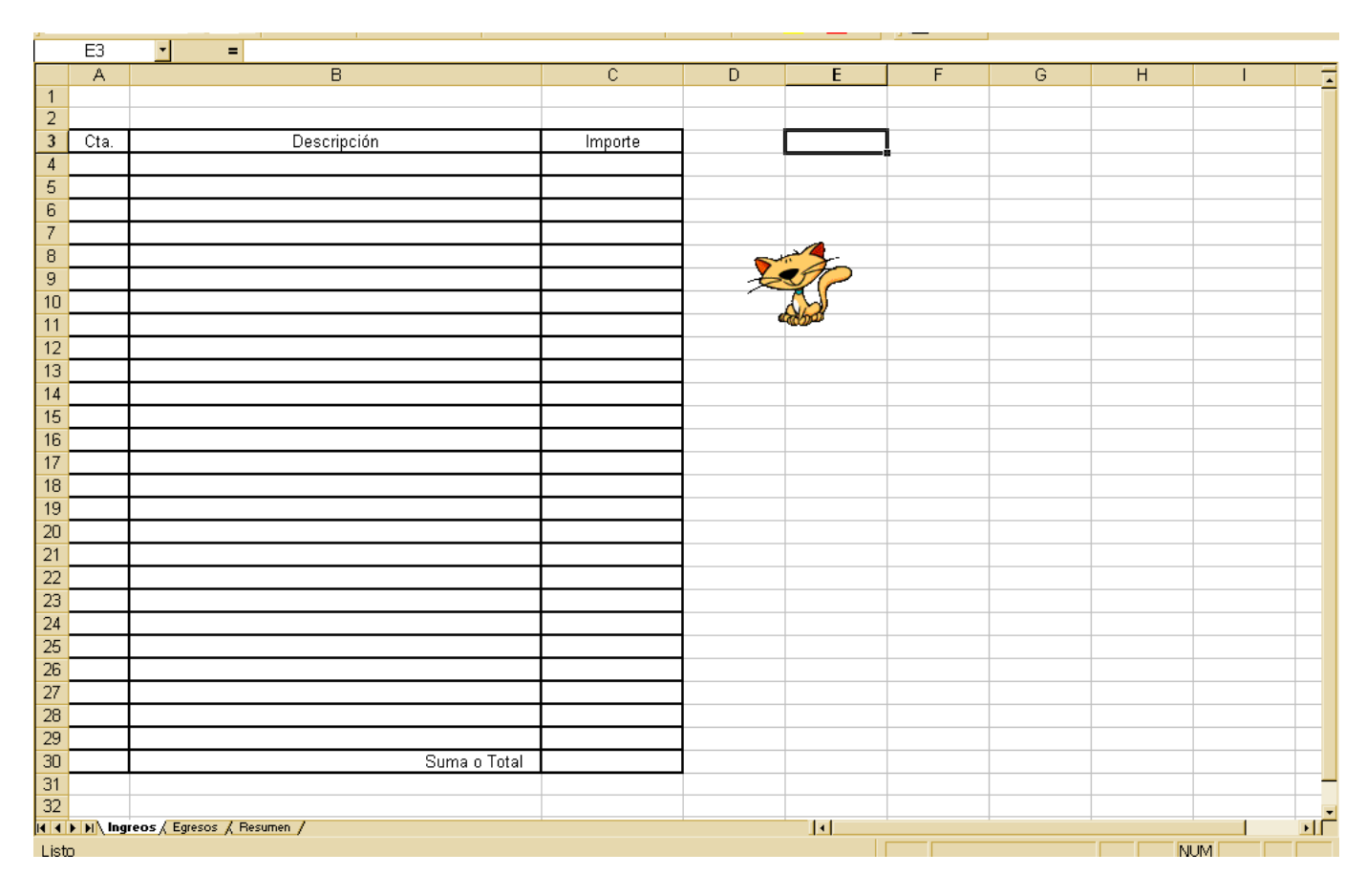

Fig. No. 1. Disposición final del formato en cuestión.

¡Oh oh!. ¡Ahora empezamos con los problemas!. ¿Dónde irán las fórmulas?. Para salvar esta problemática, deberemos partir de nuestro razonamiento lógico, como podremos apreciar en nuestra Fig. No. 1, Excel tendrá que sumar de la celda C4 hasta la celda C29, ¿cierto? Esto se lo indicaremos de la siguiente manera:

=C4:C29. como te darás cuenta, toda fórmula deberá empezar con un signo de igual (=), esto le dirá a Excel que lo que se escribe en esta celda no es texto, sino una fórmula. A este tipo de expresión le conoceremos como un **intervalo**, donde C4 es la celda inicial y C29, la final.

Otro hecho importante es dónde deberemos escribir esta fórmula. La deberemos escribir en la celda donde deseamos el resultado; en nuestro caso, sería en la celda C30. Observa con atención este detalle, ya que es a menudo motivo de error cuando trabajamos con Excel. Luego entonces en la celda C30 escribiremos =C4:C29 y presionamos la tecla énter, como resultado de ello, nos deberá aparecer un cero.

Existe otra manera de hacerlo, veamos: ubica el cursor en la celda C30 y presiona el icono de "**autosuma**" Es una Sigma mayúscula  $(\Sigma)$ . Al presionar este caracter, Excel te sugerirá qué hacer y sólo deberás aceptar presionando la tecla "Enter" o bien modificando esta ayuda, la notación deberá quedar así: **=Suma(C4:C29).** Con ello, habremos insertado la función "**Suma**". Y otra vez, deberá aparecer un cero en la celda C30.

Como podrás darte cuenta, nuestro Libro tiene tres hojas: Ingresos, Egresos y Resumen. En esta ocasión la Hoja Egresos tendrá casi la misma presentación. Cuando realizamos formatos como éste, conviene aplicar todo el formato a una hoja y copiamos ésta para ahorrarnos trabajo. Aquí es exactamente lo que haremos. ¿Ya sabes copiar hojas? Al copiar esta hoja de ingresos, la segunda sólo le hacemos los mínimos cambios pertinentes, y listo.

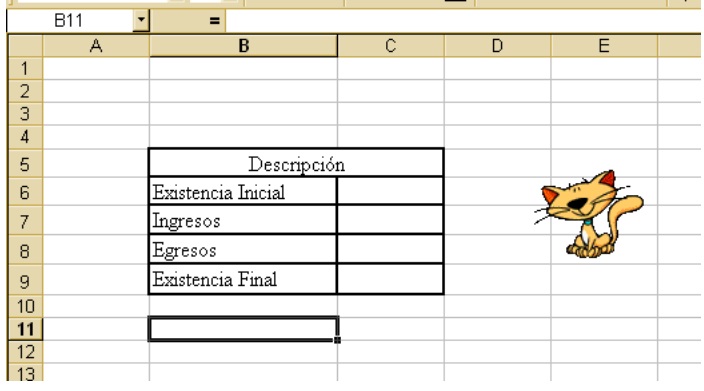

Ahora pasamos a nuestra Hoja 3, titulada "Resumen" Fig. No. 2.

Fig. No. 2. Hoja Resumen

Lo único que tendremos que hacer es indicarle a Excel lo que debe hacer. Esto es muy importante, porque si tú no sabes que debe hacer, ¡Excel menos!

¿Sí entiendes la lógica verdad? Según la Figura No. 2, para obtener la Existencia final, tendremos que sumar a la existencia inicial los ingresos y restarle los ingresos. ¿Cierto?

Dicho de otra manera, para obtener el resultado de la celda C9, tendremos que sumar la celda C6 con C7 y restarle la celda C8. ¿De acuerdo?

Esto se lo diremos a Excel de la siguiente manera:

En C9 escribiremos:  $=C6 + C7 - C8$ . ¿Cierto?, no avances si no entiendes esto.

Otra vez, en la Celda C9 deberá aparecer un cero.

Ahora le encargaremos a Excel una "chambita": que nos de automáticamente cuánto deberemos tener en nuestro corte de Caja. Para ello, vamos a emplear una fórmula que se le conoce como "**vinculación de celdas**" y ¡Cómo se hace esto! ¡¡¡Facilisísimo!

Ahora vamos a trabajar con las tres hojas al mismo tiempo. En la hoja "Resumen" da clic en la celda C7, es decir donde deseamos insertar el valor que tenemos en la suma o total de la hoja de ingresos. Presiona el Símbolo igual (=), ahora pasa a la hoja "ingresos" y da clic en su celda C30 y presiona Énter. Automáticamente te remitirá a la hoja "Resumen" en la que podrás observar que en la celda C7 ahora aparece un cero.

Vamos a repetir la misma operación en la celda C8 de la hoja de "Resumen", veamos:

Da clic en C8 de la hoja "Resumen" y escribe un signo igual. Ahora vamos a la hoja "Egresos" y damos clic en su Celda C30 y presionamos Ënter, automáticamente se regresa Exceel a la hoja "Resumn" y ahora en la celda C8 aparece otro cero. ¿Cierto? Al fin hemos terminado.

Sólo nos queda probar nuestra obra de arte para ver cómo se desempeña. Nos vamos a la hoja "Ingresos", escribe varias cantidades en columna C dentro del intervalo donde estamos trabajando, es decir, entre las celdas C4 y C29. Excel habrá sumado instantáneamente las cantidades anotadas, ¿cierto?

Haz lo mismo con la Hoja "Egresos".

Pasamos a continuación a la Hoja "Resumen" y ¡¡¡Sorpresa!!!, las sumas se copiaron automáticamente a las celdas correspondientes a ingresos y egresos y ya tenemos una supuesta "Existencia Final", por último anota una supuesta existencia inicial y tu formato funciona sin necesidad de involucrarte en tediosas sumas largas que lo único que hacen es complicarnos la existencia y llenarte de desesperación porque no salen las cuentas. Puedes modificar cantidades a tu antojo y siempre se actualizarán automáticamente las cantidades ¿Adios calculadora?

#### Formato 2

A continuación elaboraremos un nuevo formato que pudiera tener un parecido al anterior en cuanto a su funcionalidad, pero que entraña nuevos conocimientos. Qué te parece si te propongo el siguiente:

| IJ              |                          |                | ▬                       | $00 - 70$               | ÷<br>≕         |   | K              |
|-----------------|--------------------------|----------------|-------------------------|-------------------------|----------------|---|----------------|
|                 | <b>B6</b>                | ⊡<br>$\equiv$  |                         |                         |                |   |                |
|                 | $\overline{A}$           | $\overline{B}$ | $\overline{\mathbb{C}}$ | $\overline{\mathsf{D}}$ | $\overline{E}$ | F | $\overline{G}$ |
| $\mathbf{1}$    |                          |                |                         |                         |                |   |                |
| $\overline{2}$  |                          |                |                         |                         |                |   |                |
| $\overline{3}$  | Fecha                    | Concepto       | Entradas                | Salidas                 | Saldo          |   |                |
| $\sqrt{4}$      |                          |                |                         |                         |                |   |                |
| $\overline{5}$  |                          |                |                         |                         |                |   |                |
| $6\overline{6}$ |                          |                |                         |                         |                |   |                |
| $\overline{7}$  |                          |                |                         |                         |                |   |                |
| $\overline{8}$  |                          |                |                         |                         |                |   |                |
| 9               |                          |                |                         |                         |                |   |                |
| 10              |                          |                |                         |                         |                |   |                |
| 11              |                          |                |                         |                         |                |   |                |
| $\overline{12}$ |                          |                |                         |                         |                |   |                |
| $\overline{13}$ |                          |                |                         |                         |                |   |                |
| $\overline{14}$ |                          |                |                         |                         |                |   |                |
| $\overline{15}$ |                          |                |                         |                         |                |   |                |
| $\overline{16}$ |                          |                |                         |                         |                |   |                |
| $\overline{17}$ |                          |                |                         |                         |                |   |                |
| $\overline{18}$ |                          |                |                         |                         |                |   |                |
| $\overline{19}$ |                          |                |                         |                         |                |   |                |
| 20              |                          |                |                         |                         |                |   |                |
| 21              |                          |                |                         |                         |                |   |                |
| $\overline{22}$ |                          |                |                         |                         |                |   |                |
| 23              |                          |                |                         |                         |                |   |                |
| 24              |                          |                |                         |                         |                |   |                |
| 25              |                          |                |                         |                         |                |   |                |
| 26              |                          |                |                         |                         |                |   |                |
| $\overline{27}$ |                          |                |                         |                         |                |   |                |
| 28              |                          |                |                         |                         |                |   |                |
| 29              |                          |                |                         |                         |                |   |                |
| $\overline{30}$ |                          |                |                         |                         |                |   |                |
| $\overline{31}$ |                          |                |                         |                         |                |   |                |
| $\overline{32}$ |                          |                |                         |                         |                |   |                |
| $\overline{33}$ |                          |                |                         |                         |                |   |                |
|                 |                          |                |                         |                         |                | Ŀ |                |
|                 |                          |                |                         |                         |                |   |                |
| Listo           | <b>Contract Contract</b> |                |                         |                         | $\sim$         |   |                |

Fig. No. 3. Control de Entradas y Salidas

El presente formato pudieras darle una amplia gama de aplicaciones que van desde el control de entradas y salidas de mercancías, de dinero, de pagos de clientes o pago a proveedores, de inventarios de mercancías, etc. etc.

Recuerda que lo importante de esta sesión es el empleo de fórmulas, luego entonces, dime dónde van las fórmulas. Son muchas o es una sola. He aquí la potencia de Excel, nos ahorra mucho trabajo.

Este formato puede tener exactamente la misma utilidad que el anterior, es más fácil de elaborar y se puede ampliar su uso hasta más allá de nuestra imaginación.

**i:iSorpréndete!!!** iiiSólo basta una fórmula!!!. ¿Dónde crees que va? ¿Cuál sería? La única desventaja es que nos hace pensar mucho y si esto te desagrada, podría decirte que el manejo de Excel es muy difícil, pero en realidad no lo es. ¿Recuerdas cuantas filas tiene Excel?, entonces este formato podemos extenderlo mucho más allá de lo imaginable. Si empleamos varias hojas, se hace increíble. Veamos la Fig. No. 3: La única fórmula necesaria sería la siguiente y la anotaremos en la celda E5:

$$
\!=\!\!E4+C5-C6
$$

¿Por qué?

Aunque viéndolo bien, serían dos, la anterior sería muy fácil: Hacemos que E4 sea igual a C4 anotando la siguiente fórmula en E4: =C4 y hemos terminado. Ahora solo queda "copiar" esta fórmula a todos los renglones siguientes: ¿Sabes cómo se hace? Veamos:

Hacemos clic en E5 que es donde está la segunda fórmula y arrastramos el puntero del mouse del punto que se encuentra en la parte inferior derecha del cursor hasta la fila que gustes, como resultado de ello aparecerán ceros en todas las filas de la columna E.

Para terminar, probemos su funcionamiento. En la fila A4 empezamos a escribir una supuesta fecha, concepto y anotamos cualquier cantidad de la celda C4, como verás, inmediatamente en la columna saldo se observa la cantidad anotada como primera entrada; ahora intenta escribir cantidades en las columnas correspondientes a "entrada" y "salida" y observa cómo se actualiza al instante la cantidad en "saldo". La última fila ocupada supone el saldo que deberá tenerse en el control.

Este formato es de mucha utilidad y podrás usarlo también como un auxiliar en el manejo de la cuenta de cheques, tomando en cuenta que la entrada supone un depósito a tu cuenta de cheques y la salida, cada uno de los cheques que hayas expedido.

#### Formato 3

Para la realización de este formato, es necesario que observes lo que sucede en el formato 2. Ábrelo y da clic en su celda E5 y observa lo que se aprecia en la "Barra de Fórmulas", ve presionando la tecla de flecha hacia abajo y observa los cambios que se van dando cada vez que presionas esta tecla. Esto no es deseable siempre, por lo que trabajaremos ahora con un formato que empleará el concepto de "**fijación de celdas**" que contrarrestará lo que se menciona anteriormente.. Elaboraremos una "lista de precios" que podemos observar en la Fig. No. 4.

Lo primero que debemos observar es la disposición de columnas, pues ésta nos indicará la utilidad que habrá de tener nuestro formato así como el empleo de las fórmulas adecuadas para cubrir con nuestras necesidades al intentar realizar nuestro trabajo.

Analicemos primeramente la Fig. No. 4. Debemos entender la lógica de funcionamiento de este rayado. Para identificar la celda que habrá de incluir una fórmula y deducir cuál sería ésta. Según la disposición que se aprecia en la figura, vemos una pequeña tabla a la derecha del formato donde se indica un margen de utilidad, es decir, un determinado tanto por ciento que deseamos obtener sobre el precio de costo de la mercancía en cuestión. También podemos apreciar un determinado tanto por ciento para las ventas con descuento, así como un tanto por ciento sobre las ventas a crédito. Obviamente estos porcentajes tendremos que calcularlos a partir del precio de venta, es decir, las cantidades que figurarán en la columna E. ¿De acuerdo?

Estarás de acuerdo que donde necesitamos fórmulas serían en las columnas D, E, F y G? Pero ahora ¿Cuáles serían? Para entender esto, recurriremos a nuestra lógica. ¿Cómo lo haríamos si lo llenásemos a mano? ¿Recuerdas cómo se calcula el tanto por ciento? Esto es muy importante pues determinará la indicación de la fórmula correspondiente. Si equivocas esta parte de juego matemático, Excel podría estar dando resultados incorrectos. ¡Cuidado!

Iniciemos la inclusión de nuestras fórmulas. Como observarás, en la Celda E3 colocaremos la fórmula para calcular la utilidad de la mercancía que describimos en la Celda B3. ¿Vamos bien?

|                                                                          | 111       | न<br>$\blacksquare$             |                |          |           |          |                |   | <b>PARTIES</b>     |     |                      |
|--------------------------------------------------------------------------|-----------|---------------------------------|----------------|----------|-----------|----------|----------------|---|--------------------|-----|----------------------|
|                                                                          | А         | $\overline{B}$                  | $\overline{C}$ | D        | Ε         | F        | $\overline{G}$ | H | т                  | J   | $K_{\overline{A}}$   |
|                                                                          | Clave del |                                 | Costo          |          | Precio de | Precio a | Precio con     |   |                    |     |                      |
| $\sqrt{2}$                                                               | Artículo  | Descripción                     | Unitario       | Utilidad | Venta     | Crédito  | Descuento      |   |                    |     |                      |
| $\overline{3}$                                                           |           |                                 |                |          |           |          |                |   | Margen de Utilidad |     |                      |
| $\overline{4}$                                                           |           |                                 |                |          |           |          |                |   | % de Descuento     |     |                      |
| $\overline{5}$                                                           |           |                                 |                |          |           |          |                |   | % de Intereses     |     |                      |
| $\overline{6}$                                                           |           |                                 |                |          |           |          |                |   |                    |     |                      |
| $\overline{7}$                                                           |           |                                 |                |          |           |          |                |   |                    |     |                      |
| 8                                                                        |           |                                 |                |          |           |          |                |   |                    |     |                      |
| 9                                                                        |           |                                 |                |          |           |          |                |   |                    |     |                      |
| 10                                                                       |           |                                 |                |          |           |          |                |   |                    |     |                      |
| 11                                                                       |           |                                 |                |          |           |          |                |   |                    |     |                      |
| 12                                                                       |           |                                 |                |          |           |          |                |   |                    |     |                      |
| 13                                                                       |           |                                 |                |          |           |          |                |   |                    |     |                      |
| 14                                                                       |           |                                 |                |          |           |          |                |   |                    |     |                      |
| 15                                                                       |           |                                 |                |          |           |          |                |   |                    |     |                      |
| 16                                                                       |           |                                 |                |          |           |          |                |   |                    |     |                      |
| 17                                                                       |           |                                 |                |          |           |          |                |   |                    |     |                      |
| $\overline{18}$                                                          |           |                                 |                |          |           |          |                |   |                    |     |                      |
| 19                                                                       |           |                                 |                |          |           |          |                |   |                    |     |                      |
| $\overline{20}$                                                          |           |                                 |                |          |           |          |                |   |                    |     |                      |
| $\frac{21}{22}$<br>$\frac{23}{24}$<br>$\frac{24}{25}$<br>$\frac{26}{27}$ |           |                                 |                |          |           |          |                |   |                    |     |                      |
|                                                                          |           |                                 |                |          |           |          |                |   |                    |     |                      |
|                                                                          |           |                                 |                |          |           |          |                |   |                    |     |                      |
|                                                                          |           |                                 |                |          |           |          |                |   |                    |     |                      |
|                                                                          |           |                                 |                |          |           |          |                |   |                    |     |                      |
|                                                                          |           |                                 |                |          |           |          |                |   |                    |     |                      |
|                                                                          |           |                                 |                |          |           |          |                |   |                    |     |                      |
| $\overline{28}$                                                          |           |                                 |                |          |           |          |                |   |                    |     |                      |
| 29                                                                       |           |                                 |                |          |           |          |                |   |                    |     |                      |
| 30                                                                       |           |                                 |                |          |           |          |                |   |                    |     |                      |
| 31                                                                       |           |                                 |                |          |           |          |                |   |                    |     |                      |
| 32                                                                       |           |                                 |                |          |           |          |                |   |                    |     | $\frac{1}{\sqrt{2}}$ |
|                                                                          |           | H < F H Hoja1 / Hoja2 / Hoja3 / |                |          |           | П        | $\sqrt{2}$     |   |                    |     |                      |
| Listo                                                                    |           |                                 |                |          |           |          |                |   |                    | NUM |                      |

Fig. No. 4. Hoja de Lista de precios.

Por pasos:

Paso 1.Observa algo muy importante: sólo anotaremos fórmulas en la fila 3, por lo que en la celda D3 escribiremos la siguiente fórmula: =C3\*J3 ¿De acuerdo? ¿Por qué?

Paso 2. En la celda E3 "Precio de Venta", supone la suma del precio de costo más la utilidad deseada por lo que fórmula a emplear en esta celda será: =C3 + D3 ¿De acuerdo?

Paso 3. En la comuna F3 "Precio a crédito", supone un sobre cargo por concepto de intereses, para este paso es necesario considerar lo siguiente, un poco de gimnasia matemática, veamos:

La fórmula del tanto por ciento es:

Interés = Principal x tasa de interés

Si lo expresamos algebraicamente quedaría:

 $I = Pt$ 

De donde  $I = a$  Tanto por ciento

P = Principal, es decir la cantidad de la que calculamos el tanto por ciento, y,

 $t =$ Tasa de interés.

Ahora, partiendo de otro concepto manejado como "Monto" (M) que no es otra cosa que la suma del valor principal más el tanto por ciento, quedaría una fórmula:

 $M = P + Pt$  *i*. De acuerdo?

Pero factorizando la anterior expresión, nos quedaría que...

 $M = P(1 + t)$ , ésta es la fórmula que utilizaremos entonces.

Para nosotros, el Monto estaría representando el "precio de la mercancía a crédito", por lo que en la celda F3 tendríamos que escribir la siguiente fórmula:  $=$ E3<sup>\*</sup>(1 + J5) ¿De acuerdo? Veamos:

La columna E3 representa para nosotros el precio de venta que es la cantidad a la que tendremos que calcular el tanto por ciento; y J5 es el porcentaje que deseamos cargar al cliente por las ventas a crédito. Así pues, calculamos el monto para la celda E3 que para nosotros representa el "precio a crédito" y lo multiplicamos por la sumatoria de 1 más la Celda J5 que representa el tanto por ciento deseado a aplicarse en las ventas a crédito.

Pasando a la Celda F3 que representa el "precio de la mercancía con descuento", sucederá algo parecido a lo realizado en la celda anterior, sólo que al revés; mientras que el tanto por ciento de interés se le agrega al principal, el descuento se deberá restar a éste. Volviendo a nuestro ejercicio de gimnasia matemática tendremos ahora que:

La fórmula del tanto por ciento de descuento es:

Descuento = Principal x tasa de interés

Si lo expresamos algebraicamente quedaría:

#### $D = Pt$

De donde  $D = a$  Tanto por ciento de descuento

 $P = Principal$ , es decir la cantidad de la que calculamos el tanto por ciento de descuento, y,

 $t =$ Tasa de interés.

Ahora, partiendo de otro concepto manejado como "Diferencia" (D) que no es otra cosa que la suma del valor principal menos el tanto por ciento, quedaría una fórmula:

 $D = P - Pt$  *i* De acuerdo?

Pero factorizando la anterior expresión, nos quedaría que...

 $D = P(1 - t)$ , ésta es la fórmula que utilizaremos entonces.

Por lo que la fórmula a emplear en la celda G3 para calcular el descuento será:  $=$ E3  $*(1 – J4)$ , ¿De acuerdo?

Como podrás darte cuenta, con el empleo de estas fórmulas matemáticas podemos simplificar aún más nuestro trabajo en Excel. Ahora veamos cómo nos quedó nuestro formato con sus respectivas fórmulas: Ver Fig. No. 5

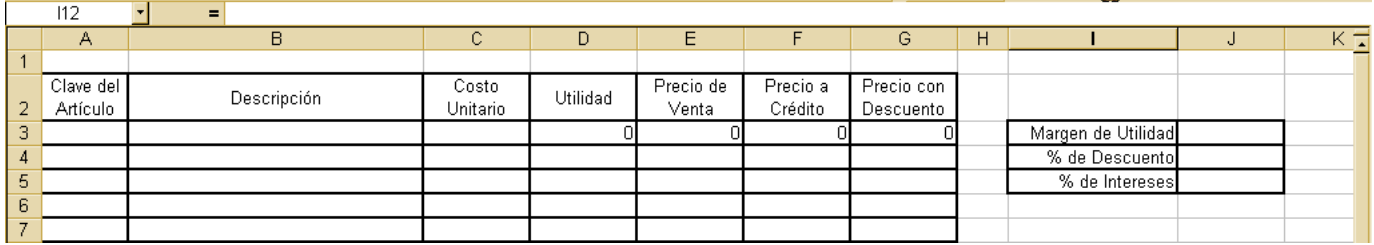

Fig. No. 5. Disposición de nuestro formato después de haber insertado todas las fórmulas indicadas.

Como podrás darte cuenta, después de insertar las fórmulas correspondientes, en cada una de las celdas que incluyen una fórmula, ahora muestran ceros. Este no es un error, sino que como Excel está realizando multiplicaciones por cero, obviamente el resultado es cero. Pero...

Seguramente ya olvidaste el objetivo principal de este formato: la fijación de celdas.

Procederemos a fijar celdas antes de copiar las fórmulas a las celdas que continúan hacia debajo de la fila 3, pero antes veamos:

Por la "fijación de celdas" entenderemos que al momento de copiar una fórmula, ciertas celdas no varíen a lo largo del intervalo de copiado. En este caso, las celdas que no podrán ser variadas son las que incluyen las celdas de la columna J. Para ello pon mucha atención en lo que sucede en la siguiente operación:

Copia las fórmulas que tienes de la celda D3 a G3 hasta las celdas D31 y G31. ¿Recuerdas cómo se hace esta operación? Veamos la Fig. No. 6, en ella se muestra la manera de cómo queda nuestro formato después de haber copiado las fórmulas:

Una vez realizada esta operación, haz clic en la celda D3 y ve presionando "flecha hacia abajo", repite la misma acción en E3, F3 y G3, las celdas se van modificando de acuerdo al renglón donde se ubica el cursor. ¿Cierto? Para la correcta funcionalidad de este formato, esta variación no es deseada, ya que las celdas de la columna J que va desde J3 hasta J5, no deben variar en cada una de las fórmulas, por lo que procederemos a fijar celdas. Veamos la siguiente tabla:

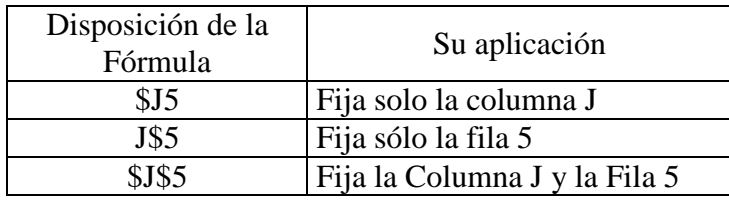

|                 |                |                                       |          |                |                |          |                |   | <b>PERSONAL PROPERTY</b> |            |                   |
|-----------------|----------------|---------------------------------------|----------|----------------|----------------|----------|----------------|---|--------------------------|------------|-------------------|
|                 | $\overline{8}$ | $\overline{\phantom{a}}$<br>$\equiv$  |          |                |                |          |                |   |                          |            |                   |
|                 | А              | B.                                    | C.       | D              | E              | F        | $\overline{G}$ | H |                          | J          | $K_{\frac{1}{2}}$ |
|                 | Clave del      | Descripción                           | Costo    | Utilidad       | Precio de      | Precio a | Precio con     |   |                          |            |                   |
| $\overline{c}$  | Artículo       |                                       | Unitario |                | Venta          | Crédito  | Descuento      |   |                          |            |                   |
| 3               |                |                                       |          | Ω              | $\overline{0}$ | nl       | -Ol            |   | Margen de Utilidad       |            |                   |
| 4               |                |                                       |          | $\overline{0}$ | ΩI             | n        | $\Omega$       |   | % de Descuento           |            |                   |
| 5               |                |                                       |          | $\overline{0}$ | 0              | $\Omega$ | $\overline{0}$ |   | % de Intereses           |            |                   |
| 6               |                |                                       |          | $\overline{0}$ | 0              | $\Omega$ | <sup>0</sup>   |   |                          |            |                   |
| 7               |                |                                       |          | $\overline{0}$ | o              | $\Omega$ | $\overline{0}$ |   |                          |            |                   |
| $\pmb{8}$       |                |                                       |          | $\overline{0}$ | 0              | $\Omega$ | $\Omega$       |   |                          |            |                   |
| $\overline{9}$  |                |                                       |          | ō              | o              | $\cup$   | $\overline{0}$ |   |                          |            |                   |
| 10              |                |                                       |          | $\overline{0}$ | ol             | n        | $\overline{0}$ |   |                          |            |                   |
| 11              |                |                                       |          | $\overline{0}$ | $\overline{0}$ | n        | $\overline{0}$ |   |                          |            |                   |
| 12              |                |                                       |          | $\overline{0}$ | $\overline{0}$ | n        | <sup>0</sup>   |   |                          |            |                   |
| 13              |                |                                       |          | $\overline{0}$ | O              | n        | <sup>0</sup>   |   |                          |            |                   |
| 14              |                |                                       |          | $\overline{0}$ | O              | n        | $\overline{0}$ |   |                          |            |                   |
| 15              |                |                                       |          | $\overline{0}$ | $\overline{0}$ | n        | $\overline{0}$ |   |                          |            |                   |
| 16              |                |                                       |          | $\overline{0}$ | O              | n        | $\Omega$       |   |                          |            |                   |
| 17              |                |                                       |          | $\overline{0}$ | o              | n        | $\overline{0}$ |   |                          |            |                   |
| 18              |                |                                       |          | $\overline{0}$ | ol             | $\Omega$ | 0.             |   |                          |            |                   |
| 19              |                |                                       |          | ol             | $\overline{0}$ | $\Omega$ | $\overline{0}$ |   |                          |            |                   |
| 20              |                |                                       |          | οI             | ol             | nl       | <b>O</b>       |   |                          |            |                   |
| 21              |                |                                       |          | o              | O              | n.       | .ol            |   |                          |            |                   |
| $\overline{22}$ |                |                                       |          | o              | ol             | $\Omega$ | $\Omega$       |   |                          |            |                   |
| 23              |                |                                       |          | o              | ol             | $\Omega$ | .ol            |   |                          |            |                   |
| 24              |                |                                       |          | o              | ol             | $\Omega$ | $\overline{0}$ |   |                          |            |                   |
| 25              |                |                                       |          | $\overline{0}$ | $\overline{0}$ | nl       | $\overline{0}$ |   |                          |            |                   |
| $\overline{26}$ |                |                                       |          | $\overline{0}$ | $\overline{0}$ | $\Omega$ | $\overline{0}$ |   |                          |            |                   |
| 27              |                |                                       |          | $\overline{0}$ | 0              | $\Omega$ | -O             |   |                          |            |                   |
| 28              |                |                                       |          | $\overline{0}$ | 0              | $\Omega$ | $\overline{0}$ |   |                          |            |                   |
| 29              |                |                                       |          | $\overline{0}$ | O              | $\Omega$ | $\overline{0}$ |   |                          |            |                   |
| 30              |                |                                       |          | o              | O              | n        | <sup>0</sup>   |   |                          |            |                   |
| 31              |                |                                       |          | $\overline{0}$ | 0              | n        | n.             |   |                          |            |                   |
| 32              |                |                                       |          |                |                |          |                |   |                          |            |                   |
|                 |                | H   4   D   M   Hoja1   Hoja2   Hoja3 |          |                |                | Ħ        |                |   |                          |            | $\frac{1}{2}$     |
| Listo           |                |                                       |          |                |                |          |                |   |                          | <b>NUM</b> |                   |

Fig. No. 6. Copiado de fórmulas.

Pues bien, procedamos a fijar las celdas en nuestro formato. Haz clic en la celda D3 y en la barra de fórmulas modifica esta fórmula de tal manera que quede como: =C3\*\$J\$3 y presiona Enter; Ahora en modifica la celda E3 de manera que quede: =C3+D3 y vuelve a presionar énter. Modifica de igual manera las fórmulas de las celdas F3 y G3. Éstas deberán quedar como =E3\*(1+\$J\$5) y =E3\*(1–\$J\$4). De nueva cuenta vuelven a quedar ceros ¿Cierto? Ahora sólo queda volver a copiar esta fila de fórmulas hasta la fila 31 en todas las columnas que tienen fórmula. Las fórmulas deberán quedar como se muestra en la Fig. No. 7.

|                | 122                   | $\blacksquare$<br>× |                   |           |                    |                     |                         |   |                    |   |   |
|----------------|-----------------------|---------------------|-------------------|-----------|--------------------|---------------------|-------------------------|---|--------------------|---|---|
|                | Α                     | B.                  | c.                | D         | F                  | F                   | G                       | H |                    | ш | π |
| $\overline{2}$ | Clave del<br>Artículo | Descripción         | Costo<br>Unitario | Utilidad  | Precio de<br>Venta | Precio a<br>Crédito | Precio con<br>Descuento |   |                    |   | _ |
| 3              |                       |                     |                   | $C3*$J$3$ | $C3+D3$            | $=$ E3*(1+\$J\$5)   | EE3*(1-\$J\$4)          |   | Margen de Utilidad |   |   |
| $\overline{4}$ |                       |                     |                   |           |                    |                     |                         |   | % de Descuento     |   |   |
| 5              |                       |                     |                   |           | n                  |                     |                         |   | % de Intereses     |   |   |
| 6              |                       |                     |                   |           | nl                 |                     |                         |   |                    |   |   |
| $\overline{7}$ |                       |                     |                   |           | n                  |                     |                         |   |                    |   |   |
| 8              |                       |                     |                   |           | Ω                  |                     |                         |   |                    |   |   |
| 9              |                       |                     |                   |           | nı                 |                     |                         |   |                    |   |   |
| 10             |                       |                     |                   |           | n                  |                     |                         |   |                    |   |   |
| 11             |                       |                     |                   |           | Ω                  |                     |                         |   |                    |   |   |
| 12             |                       |                     |                   |           | nı                 |                     |                         |   |                    |   |   |
| 13             |                       |                     |                   |           | n                  |                     |                         |   |                    |   |   |
| 14             |                       |                     |                   |           | n                  |                     |                         |   |                    |   |   |

Fig. No. 7. Las fórmulas deberán quedar como se aprecia en la fila 3

Solo falta copiar nuevamente estas fórmulas. Selecciona de D3 hasta G3 y copia estas fórmulas hasta la fila 31 y hemos concluido tu formato. Es el momento de guardar tu trabajo que con tanta dedicación hemos realizado.

Probaremos su funcionamiento. Para ello captura información en las celdas que no tienen ceros, una vez hecho esto, pasa a la tabla que aparece a la derecha de este formato. Supón un margen de utilidad (deberás incluir la tasa, es decir, para un margen de utilidad del 50%, escribirás .5; para uno de 40%, escribirás .4); Para las tasas de interés y de descuento podrás incluir siempre en decimal. Ejemplo: .03, .05, .017, etc.

Cuando ya esté llena esta forma, varía los datos en esta sección (columna J), verás cómo se actualiza automáticamente todo el formato. Es esta la utilidad más significativa de Excel para la realización de este tipo de formatos. Presiona la tecla de "flecha hacia abajo", verás que las celdas de la columna J no cambian de renglón a renglón. Eso es precisamente lo que necesitamos para nuestro formato actual. ¡¡¡Lo hemos logrado!!!. Observa la Fig. No. 8. Algo tiene de parecido con tu formato que elaboraste tú. ¿Cierto? Analiza los resultados mostrados por Excel, verás que coincide con el cálculo hecho a mano o con la calculadora. Igualmente el formateo de las columnas en cuanto al número de decimales, esto podría ser ya a tu gusto personal o de acuerdo a las necesidades del mismo.

Varía los datos a tu antojo, las cantidades se actualizarán al instante. ¿Y si tuvieran 100, 200 o 300 filas? ¡¡¡También se actualizaría al instante!!!. ¡¡¡**Bravo**!!! ¿Pero entendiste las ventajas que tiene la fijación de celdas?

|                    | 123       | Ξ           |          |                  |           |          |            |   |                    |      |  |
|--------------------|-----------|-------------|----------|------------------|-----------|----------|------------|---|--------------------|------|--|
|                    | Α         | B           |          | D                |           |          | G          | н |                    |      |  |
|                    | Clave del | Descripción | Costo    | Utilidad         | Precio de | Precio a | Precio con |   |                    |      |  |
| $\frac{1}{2}$      | Artículo  |             | Unitario |                  | Venta     | Crédito  | Descuento  |   |                    |      |  |
| 3                  |           |             | 400      | 180 <sub>l</sub> | 580       | 649.6    | 551        |   | Margen de Utilidad | 0.45 |  |
| $\overline{4}$     |           |             | 500      | 225              | 725       | 812      | 688.75     |   | % de Descuento     | 0.05 |  |
| 5.                 |           |             | 648      | 291.6            | 939.6     | 1052.352 | 892.62     |   | % de Intereses     | 0.12 |  |
| -6                 |           |             | 1458     | 656.             | 2114.1    | 2367.792 | 2008.395   |   |                    |      |  |
| $\tau$             |           |             | 1457     | 655.65           | 2112.65   | 2366.168 | 2007.0175  |   |                    |      |  |
| 8                  |           |             | 3258     | 1466.            | 4724.1    | 5290.992 | 4487.895   |   |                    |      |  |
| 9                  |           |             | 215      | 96.75            | 311.75    | 349.16   | 296.1625   |   | and bod            |      |  |
| $\vert$ 10 $\vert$ |           |             | 1458     | 656.             | 2114.1    | 2367.792 | 2008.395   |   |                    |      |  |
| 111                |           |             |          | ΩL               | ΩL        |          |            |   |                    |      |  |

Fig. No. 8. Hoja de Lista de Precios terminada.

#### Formato 4

En la realización de este cuarto formato, partiremos de un supuesto: somos los encargados de personal y deseamos contar con un formato que automatice el pago de comisiones a nuestros cuatro agentes de ventas. Nuestra empresa tiene dividida su área de mercado en cuatro zonas: La zona Norte, La Sur, la Oriente y la Poniente. Cada zona la controla un agente de ventas que debe rendir informe sobre su volumen de ventas registrado en su área de asignación y con base a ella le serán pagadas sus comisiones correspondientes.

Tú, aprendiz de Excel, decides que el trabajo lo haga éste. Por lo que decides utilizar esta herramienta que podría hacer tu trabajo, evitándote la molesta captura de cantidades a tu formato de hoja electrónica, por lo que tomas la decisión de apoyarte en tus conocimientos obtenidos para agilizar tu labor y optas por realizar los pasos siguientes:

1. Realizas un formato común que distribuirás a cada uno de los cuatro agentes. Éstos te lo harán llegar periódicamente por cualquier medio, incluso, por correo electrónico.

- 2. Diseñas uno especial que se encontrará en un "sitio" de tu computadora para que cuando te hagan llegar el formato correspondiente a cada uno de los agentes, tu registro se llene automáticamente. Este formato contendrá las fórmulas necesarias para automatizar el llenado y cálculo de las comisiones correspondientes
- 3. Tú lo único que harás es concentrar los cuatro archivos en el "sitio" de tu elección, acto seguido, abres el archivo en el que se concentrará la información y listo, de manera automática tendrás lo que le corresponde a cada uno de los agentes por concepto de pago de comisiones.
- El siguiente diagrama te permitirá interpretar más claramente lo que aquí se pretende:

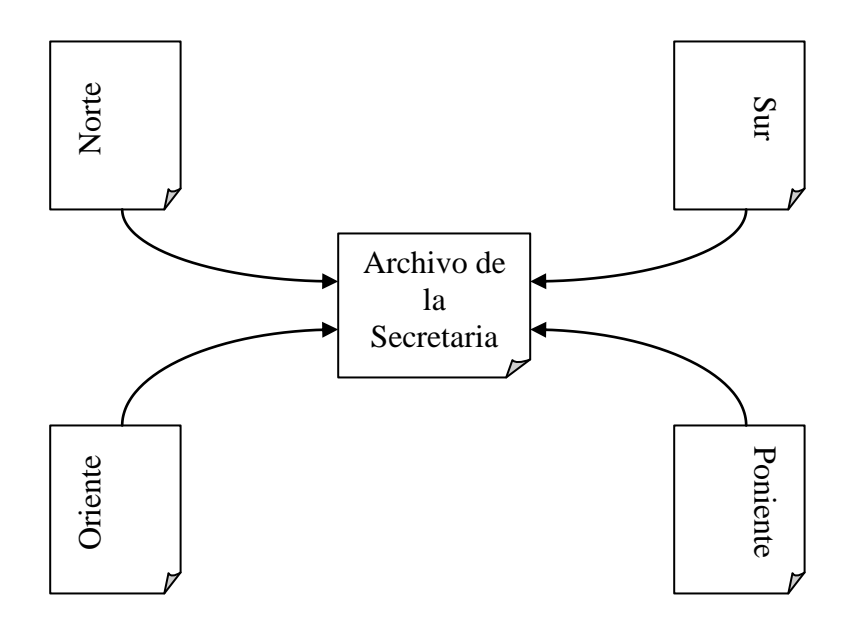

Esquema No. 1

Descripción. Los archivos etiquetados como Norte, Sur, Oriente y Poniente, son hojas de Excel, el formato en realidad es el mismo. El Archivo central lo nombraremos "principal", por llamarle de alguna manera. En él se concentrará automáticamente la información contenida en los cuatro libros de Excel. Este libro "principal" contendrá las fórmulas necesarias para el cálculo de las comisiones para cada uno de los agentes de ventas. Los cinco libros estarán formando algo que aquí le llamaremos un "sistema de libros", todos forman en realidad una sola tarea, aunque dividida. Luego entonces, nuestro trabajo actual consistirá en cinco libros que se enumeran a continuación:

- 1. Libro denominado "Norte.xls"
- 2. Libro denominado "Sur.xls"
- 3. Libro denominado "Oriente.xls"
- 4. Libro denominado "Poniente.xls" y
- 5. Libro de concentración denominado "Secre.xls"

Como ya se comentó, los cuatro primeros libros serán exactamente iguales, y se les dotará de un formato a cada uno de los agentes de ventas.

El libro denominado "Secre.xls" lo ubicaremos en cualquier ruta, ya sea del disco duro o de cualquier unidad de almacenamiento según sea necesario. En nuestro caso lo ubicaremos en C:\talller. En este

"sitio" también pudieran estar ubicados los cuatro libros correspondientes a cada uno de los agentes. Este será nuestro caso.

Empezaremos por diseñar los cuatro libros de los agentes de ventas que pudieran quedar como se aprecia el formato de la Fig. No. 9.

|                 | G9             | Ξ                                                      |                |                 |                                  |   |   |  |
|-----------------|----------------|--------------------------------------------------------|----------------|-----------------|----------------------------------|---|---|--|
|                 | $\overline{A}$ | $\overline{B}$                                         | $\overline{C}$ | $\overline{D}$  | $\overline{E}$                   | F | G |  |
| 1               |                |                                                        |                |                 |                                  |   |   |  |
| $\overline{2}$  |                | Registro de ventas realizadas por el agente de ventas: |                |                 |                                  |   |   |  |
| 3               |                | Correspondiente al mes de:                             |                |                 |                                  |   |   |  |
| $\overline{4}$  |                |                                                        |                |                 |                                  |   |   |  |
| 5               | Fecha          | Artículo                                               | Cantidad       | Precio Unitario | Subtotal                         |   |   |  |
| 6               |                |                                                        |                |                 | 0l                               |   |   |  |
| 7               |                |                                                        |                |                 | $\Omega$                         |   |   |  |
| 8               |                |                                                        |                |                 | nl                               |   |   |  |
| 9               |                |                                                        |                |                 | n                                |   |   |  |
| 10              |                |                                                        |                |                 | $\overline{0}$                   |   |   |  |
| 11              |                |                                                        |                |                 | $\overline{0}$                   |   |   |  |
| 12              |                |                                                        |                |                 | $\overline{0}$                   |   |   |  |
| 13              |                |                                                        |                |                 | $\Omega$                         |   |   |  |
| 14              |                |                                                        |                |                 | $\overline{0}$                   |   |   |  |
| 15              |                |                                                        |                |                 | $\overline{0}$                   |   |   |  |
| 16              |                |                                                        |                |                 | $\overline{0}$                   |   |   |  |
| 17              |                |                                                        |                |                 | $\overline{0}$                   |   |   |  |
| 18<br>19        |                |                                                        |                |                 | $\overline{0}$<br>$\overline{0}$ |   |   |  |
| 20              |                |                                                        |                |                 | o                                |   |   |  |
| 21              |                |                                                        |                |                 | o                                |   |   |  |
| 22              |                |                                                        |                |                 | 0                                |   |   |  |
| 23              |                |                                                        |                |                 | $\overline{0}$                   |   |   |  |
| 24              |                |                                                        |                |                 | $\overline{0}$                   |   |   |  |
| $\overline{25}$ |                |                                                        |                |                 | $\overline{0}$                   |   |   |  |
| $\overline{26}$ |                |                                                        |                |                 | $\overline{0}$                   |   |   |  |
| 27              |                |                                                        |                |                 | $\overline{0}$                   |   |   |  |
| 28              |                |                                                        |                |                 | $\overline{0}$                   |   |   |  |
| 29              |                |                                                        |                |                 | $\overline{0}$                   |   |   |  |
| 30              |                |                                                        |                | Suma o total    | $\overline{0}$                   |   |   |  |
| أتمحا           |                |                                                        |                |                 |                                  |   |   |  |

Fig. No. 9. Formato propuesto para los libros Norte, Sur, Oriente y Poniente.

En nuestro caso especial, utilizaremos como "sitio" c:\taller, en esta ruta vamos a juntar los cuatro libros que contiene la información de los cuatro agentes de ventas; el libro "principal" de nombre "Secre.xls", podrá estar ubicado en cualquier unidad de tu equipo, incluso, hasta en un CD–ROM.

En la Fig. No. 10, te muestro el formato propuesto para el Libro Secre.xls en el que se calculará automáticamente, por concentración, la información contenida en los cuatro libros restantes.

¡¡¡Muy bien, ahora viene la fiesta!!!: ¡¡¡¡¡las fórmulas!!!!!. Lo primero que debemos hacer es emplear nuestra lógica y ver cómo se realizará la asignación de éstas. Si no te has perdido, ahora estaremos trabajando con **¡¡¡cinco libros diferentes!!!** ¿De acuerdo?. No es necesario que estén abiertos todos cuando ya tenemos experiencia con este tipo de trabajos, pero ahorita que apenas empezamos, sí los vamos a abrir todos para comprender mejor lo que vamos a hacer. Nuestro fiel amigo Excel nos ayudará al momento de incluir las fórmulas, nos irá diciendo cómo le vamos a hacer.

Para este tipo de trabajos echaremos mano de una herramienta que se le conoce como "**vinculación de celdas**", que también son fórmulas, y también es muy importante que antes de irnos a la computadora, tracemos con cuidado la manera de cómo trabajaremos con los archivos, pero haciendo lo que se conoce en la programación como "correr el programa en papel", es decir, hacer las vinculaciones en un papel para comprender la manera de enlazar los cinco archivos que en nuestro caso utilizaremos. Veamos cómo hacer esto.

|                                | L7 | ᅱ<br>$\equiv$                           | T.                                               |                            |                 |              |       |     |            |  |
|--------------------------------|----|-----------------------------------------|--------------------------------------------------|----------------------------|-----------------|--------------|-------|-----|------------|--|
|                                | A  | $\overline{B}$                          | $\overline{c}$                                   | $\overline{D}$             | E               | F            | G     | H   |            |  |
| 2                              |    |                                         | Registro de Ventas a Través de Agentes de Ventas |                            |                 |              |       |     |            |  |
| 3                              |    |                                         |                                                  | Correspondiente al mes de: |                 |              |       |     |            |  |
| 4                              |    |                                         |                                                  |                            |                 |              |       |     |            |  |
| 5                              |    | Agente de Ventas                        | Ventas<br>Registradas                            | % de<br>Comisión           | IVA             | <b>TOTAL</b> |       |     |            |  |
| 6                              |    | Norte                                   |                                                  |                            |                 |              |       |     |            |  |
| $\overline{7}$                 |    | Sur                                     |                                                  |                            |                 |              |       |     |            |  |
| 8                              |    | Oriente                                 |                                                  |                            |                 |              |       |     |            |  |
| $\overline{9}$                 |    | Poniente                                |                                                  |                            |                 |              |       |     |            |  |
| 10                             |    | Total                                   |                                                  |                            |                 |              |       |     |            |  |
| $\overline{\phantom{0}}$<br>12 |    | Artículo                                |                                                  |                            | Area de Mercado |              | Total | IVA | Gran Total |  |
| 13                             |    |                                         | Norte                                            | Sur                        | Oriente         | Poniente     |       |     |            |  |
| 14                             |    |                                         |                                                  |                            |                 |              |       |     |            |  |
| 15                             |    |                                         |                                                  |                            |                 |              |       |     |            |  |
| $\overline{16}$                |    |                                         |                                                  |                            |                 |              |       |     |            |  |
| $\overline{17}$                |    |                                         |                                                  |                            |                 |              |       |     |            |  |
| 18                             |    |                                         |                                                  |                            |                 |              |       |     |            |  |
| $\overline{19}$                |    |                                         |                                                  |                            |                 |              |       |     |            |  |
| $\overline{20}$                |    |                                         |                                                  |                            |                 |              |       |     |            |  |
| 21                             |    |                                         |                                                  |                            |                 |              |       |     |            |  |
| $\overline{22}$                |    |                                         |                                                  |                            |                 |              |       |     |            |  |
| $\overline{23}$                |    |                                         |                                                  |                            |                 |              |       |     |            |  |
| 24                             |    |                                         |                                                  |                            |                 |              |       |     |            |  |
| $\overline{25}$                |    |                                         |                                                  |                            |                 |              |       |     |            |  |
| 26                             |    |                                         |                                                  |                            |                 |              |       |     |            |  |
| 27                             |    |                                         |                                                  |                            |                 |              |       |     |            |  |
| $\overline{28}$                |    |                                         |                                                  |                            |                 |              |       |     |            |  |
| $\overline{29}$                |    |                                         |                                                  |                            |                 |              |       |     |            |  |
| 30                             |    |                                         |                                                  |                            |                 |              |       |     |            |  |
| $\overline{31}$                |    |                                         |                                                  |                            |                 |              |       |     |            |  |
| $\overline{32}$                |    |                                         |                                                  |                            |                 |              |       |     |            |  |
|                                |    | <b>33 The Holan All Hoja2 / Hoja3 /</b> |                                                  |                            |                 |              |       | H   |            |  |
| Listn.                         |    |                                         |                                                  |                            |                 |              |       |     | $\sqrt{2}$ |  |

Fig. No. 10. Formato propuesto para el Archivo Secre.xls.

Iniciaremos por ubicar las fórmulas correspondientes al libro "Secre.xls" que se muestra en la Fig. No. 10. Llenaremos primeramente el recuadro pequeño que aparece a la izquierda de "minino". El rango de celdas que va de C5 a C9 incluiremos las "**vinculaciones de celdas**" Esto ya lo hicimos, pero te lo explicaré nuevamente para mayor comprensión del tema, lo haremos por pasos.

- 1. Primeramente abre tus cinco archivos.
- 2. Haz clic en la celda C6 del libro Secre.xls y escribe un signo igual.
- 3. Ve al libro Norte.xls, haz clic en la celda E30, que es la última columna que incluye todo el importe de las ventas realizadas por este agente y presiona Énter. Aparecerá un cero en la celda C6 del libro Secre.xls.
- 4. Repite el paso 2 y 3, pero ahora con el libro "Sur.xls", aparecerá otro cero en la celda C7 de Secre.xls. ¿Cierto?
- 5. Repite el paso 4, pero ahora con el libro "Oriente.xls", ¡¡¡Otro cero!!!
- 6. Repite el paso 4, pero ahora con el libro "Poniente.xls" y hemos terminado de hacer las vinculaciones de la columna C. Een todos los casos, dedica atención a la fórmula que aparece en cada una de las celdas que va de C6 a C9. Así es como debemos emplear la fórmula cuando no abrimos todos los libros involucrados.

Vayamos a la columna D de esta sección. Calcularemos la comisión. En nuestro caso supondremos una comisión del 15% sobre la venta realizada, por lo que su pago lo determinará la cantidad que aparece en la columna C.

Iniciemos con nuestro agente de la zona Norte. ¿Estarás de acuerdo que su comisión se calculará multiplicando la columna C6 por la tasa de la comisión? Y su resultado lo colocaremos en D6?

Bueno, entonces, haremos clic en D6 y escribiremos la siguiente fórmula: =D6\*0.15 y presionamos énter. ¿De acuerdo? Ahora en D6 aparece un cero. ¿Cierto?

Para continuar, calcularemos el Iva, que por ley, tendremos que pagárselo también, entonces multiplicamos D6 por .16. La fórmula a utilizar en E6 sería: =D6\*0.16 y presionamos énter. ¡Otro cero!

Continuando con nuestras fórmulas, calcularemos el total que nos pide la celda F6. Nuestra lógica nos indica que debemos sumar de D6 hasta E6 y colocar su resultado en F6 que para nosotros representa cuánto tendremos que pagarle a nuestro agente de ventas de la Zona Norte. ¿cierto?

Nos falta copiar las fórmulas de la fila 6 a la fila 9, para lo que tendremos que seleccionar de D6 hasta F6 y copiar estas fórmulas hasta la columna 9. Nos quedarán ceros en todo este rango ¿De acuerdo?

Por último, calcularemos el total que se nos pide en la celda C10. Para esto, a veces es mejor utilizar la autosuma en lugar de la función suma, finalmente nos da exactamente lo mismo, pero en facilidad no. Anteriormente ya usamos la autosuma por lo que ahora lo haremos empleando la función SUMA.

¡Hagámoslo! Haz clic en C10 y escribe la siguiente fórmula: =suma(C6:C9) y presiona énter, aparecerá nuevamente otro cero. Aprovechando la función copiar, volvemos hacer clic en C10 y copiamos esta fórmula hasta E10 y ¡¡¡asunto arreglado!!! ¡¡¡Hemos terminado satisfactoriamente con esta sección!!!! Todas las celdas vacías aparecen con un cero. ¿De acuerdo?

En la Fig. No. 11 se muestran cómo deben aparecer las formulas correspondientes. Haz clic en cada una de las celdas que tienen un cero y observa en la barra de fórmulas si coincidimos en su escritura. Debe ser así, en caso contrario, revisa cuidadosamente el por qué de la diferencia, no te ahorres el trabajo, pudiera representar para ti la oportunidad de aprender más a fondo esta aplicación.

|                         | J15 | $\blacksquare$       |                             |                 |                                                  |                       |   |   |   |                    |
|-------------------------|-----|----------------------|-----------------------------|-----------------|--------------------------------------------------|-----------------------|---|---|---|--------------------|
|                         | А   | B.                   | С                           | D               | F                                                |                       | G | н | v | $K_{\blacksquare}$ |
|                         |     |                      |                             |                 | Registro de Ventas a Través de Agentes de Ventas |                       |   |   |   |                    |
| 3                       |     |                      |                             |                 | Correspondiente al mes de:                       |                       |   |   |   |                    |
| $\overline{4}$          |     |                      |                             |                 |                                                  |                       |   |   |   |                    |
| 5                       |     | l Agente de ∨entas l | Ventas Registradas          | '% de Comisión∣ | IVA.                                             | <b>TOTAL</b>          |   |   |   |                    |
| 6                       |     | Norte                | =[Norte.xls]Hoja1!\$E\$30   | $=$ $C6*0.15$   | $=$ D6*0.16                                      | $=$ D6+E6             |   |   |   |                    |
|                         |     | Sur                  | =[Sur.xls]Hoja1!\$E\$30_    | $C7*0.15$       | $I = D7*0.16$                                    | $E$ D7+E7             |   |   |   |                    |
| $\overline{8}$          |     | Oriente              | =[Oriente.xls]Hoja1!\$E\$30 | l=C8*0.15       | l=D8*0.16                                        | l=D8+E8               |   |   |   |                    |
| $\overline{9}$          |     | Poniente             |                             |                 | l=D9*0.16                                        | $=$ D9+E9             |   |   |   |                    |
| $\boxed{10}$<br><b></b> |     |                      | Total = SUMA(C6: C9)        |                 | =SUMA(D6:D9) =SUMA(E6:E9)                        | $ \equiv$ SUMA(F6:F9) |   |   |   |                    |
|                         |     |                      |                             |                 |                                                  |                       |   |   |   |                    |

Fig. 11. Se muestra la disposición final de las fórmulas que podrás checar en la barra de fórmulas para corroborar las tuyas.

Y bien, que te parece si probamos el desempeño de nuestro sistema de archivos para observar su comportamiento.¿Cómo? ¿No se te ocurre cómo? Razona primeramente lo que hicimos... No continúes con la lectura, razónalo primero, después continúas con el análisis de tu guía de apoyo.

Aprovechamos que tenemos nuestros cinco libros abiertos. Modifica a antojo los cuatro libros cuidando de no modificar las celdas que tienen ceros, (si por error lo haces, sólo copia la última celda que no está borrada hasta la última celda borrada y asunto arreglado) después muestra en pantalla tu libro Secre.xls y verás como esta tabla ya ha sido modificada de manera automática. Por si ya lo habías olvidado, ese era nuestro objetivo. ¿Lo recuerdas?

Otra tarea que podrías hacer extra para ver el comportamiento de tu sistema de archivos es modificar todos o cualquiera de los libros que suponemos corresponden a los agentes, incluso en una computadora diferente y copia nuevamente este archivo modificado al sitio C:\Taller, reescríbelo si es necesario. Acto seguido, abre tu archivo Secre.xls, al inicio te pedirá que si deseas actualizar la información, presiona el botón SI o ACEPTAR y verás que tu Archivo Secre.xls se actualiza con la nueva información.

Analiza para qué otros casos podrías utilizar esta magnífica herramienta.

¡¡¡Momento!!!, que ya se me olvidó la segunda parte de nuestro formato. ¡¡¡No!!!, sólo que lo que en realidad me interesaba era este pequeño cuadrito con el que hemos trabajado; la segunda parte también sería muy importante, pero te la incluyo aquí para que analices cómo de un formato se puede sacar variada información. Veamos la Fig. No. 12.

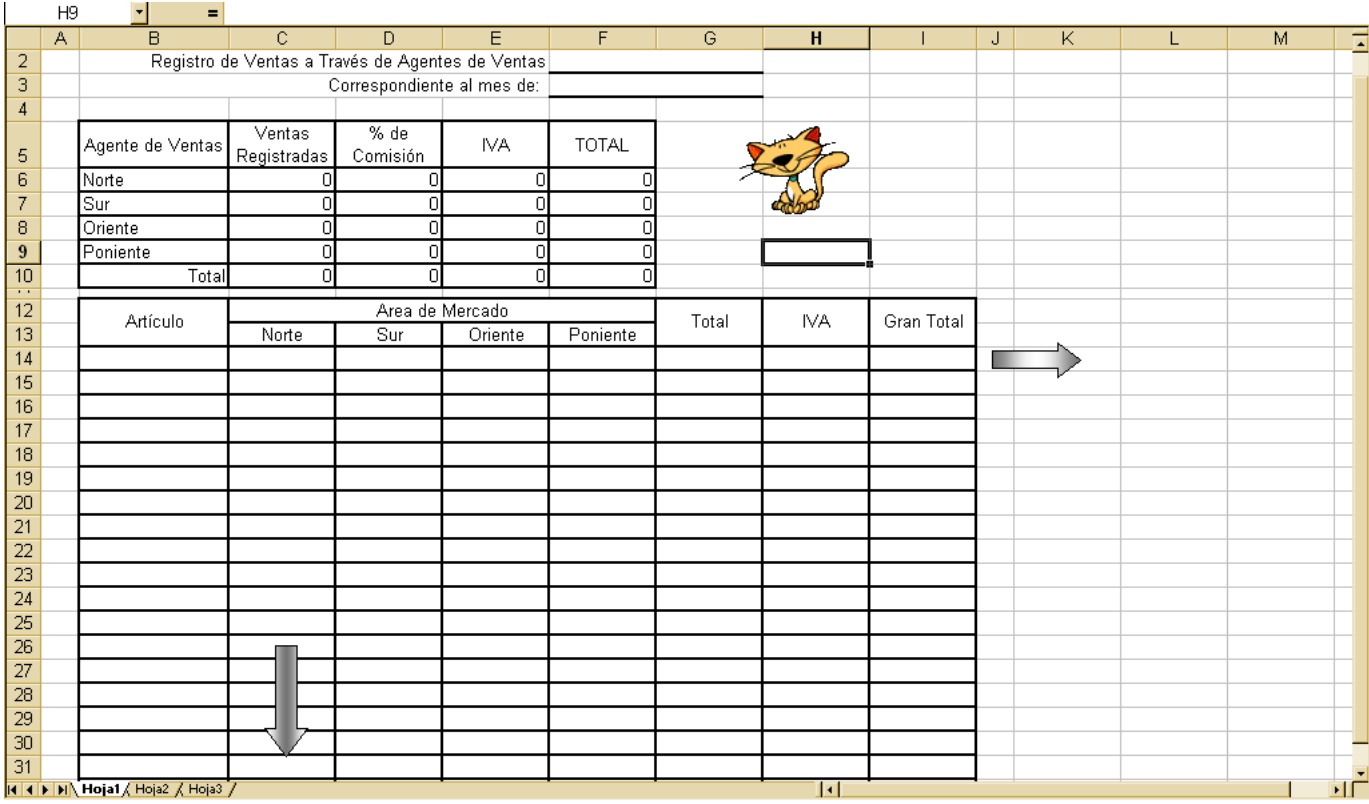

Fig. No. 12. Diferente interpretación de la información contenida en un formato de Excel.

Observa que de manera vertical, los totales de un formato pueden representar una información, en nuestro caso, representa el buen o mal rendimiento de cada uno de los agentes de ventas; mientras que de manera horizontal (es decir, por renglones) pudiéramos interpretar la demanda de cada uno de los artículos y detectar así productos que no son demandados ya, o bien, observar ciclos estacionales que pudiéramos aprovechar para maximizar nuestras utilidades. Formatos de este tipo, podrían dejar descubrir información importante que debiera estar oculta para los agentes de ventas y concentrada en archivos en la computadora de la empresa, evitando así, demanda de mayores comisiones y por ende, la maximización de nuestras utilidades.

Te dejo de tarea las demás vinculaciones y la determinación de las fórmulas correspondientes a cada una de las celdas de la segunda parte de nuestro formato. Ello te permitirá reforzar lo aprendido hasta aquí.

#### Formato No. 5

Te sugiero un formato a emplear en una escuela, considerando que pudieras realizar tu servicio de prácticas y laborar en una institución educativa. Este formato te podría ayudar más de lo que te imaginas. Te lo describo a continuación y si es tu deseo, lánzate a su diseño, te llevaría quizás un tiempo, pero

podría ayudarte más adelante por lo que bien valdría la pena invertir en su desarrollo. Es una pequeña modificación del que hemos realizado anteriormente. En el Esquema 2 se te muestran los principales bloques de que constaría.

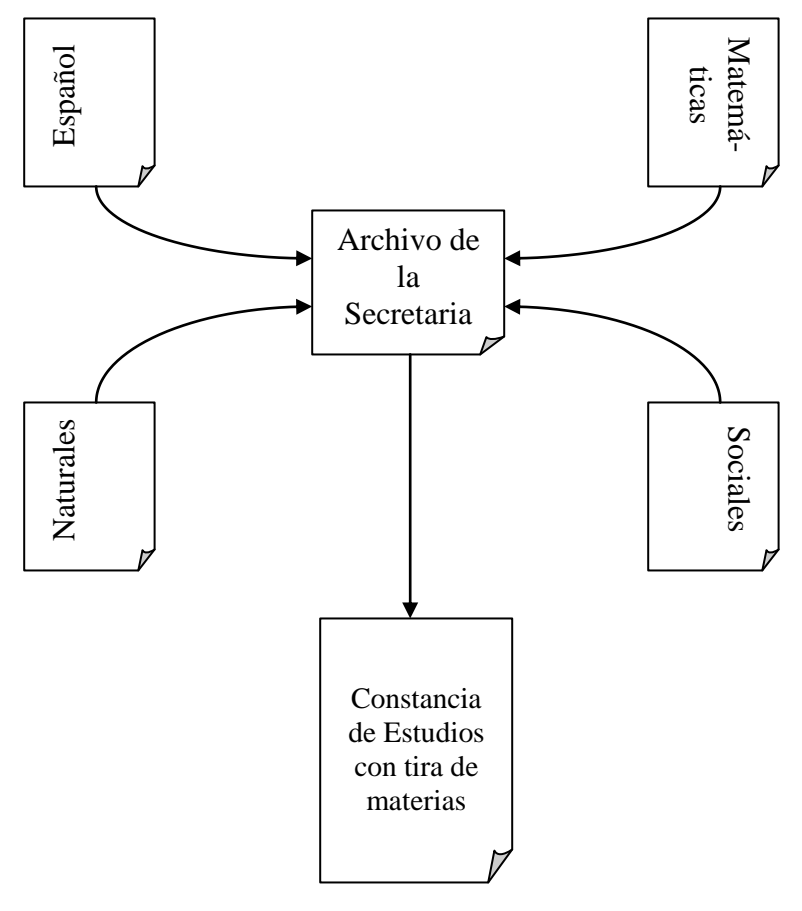

Esquema No. 2

El prototipo funcionaría así: Se desea disponer de un sistema de archivos que permita extender una constancia de estudios con tira de materias, para lo que se decide dotar a cada uno de los profesores de un formato donde tendrán que entregar sus calificaciones periódicamente. La secretaria diseña un archivo central que concentre estas calificaciones en uno solo que determine promedios generales de alumnos y una gráfica comparativa del rendimiento de cada uno de los profesores y mediante la herramienta "Combinar Correspondencia" se expida la constancia de estudios correspondiente.

Este sistema tiene la bondad de que en cualquier momento que un padre de familia lo solicite, se le pueda extender, casi inmediatamente, una constancia con tira de materias, o bien para simplificar enormemente la expedición de constancias al culminar sus estudios, ya que evitaría la tan odiada captura de calificaciones y el estrés generado por el trabajo hecho a la antigüita.